## **TI-Nspire Guru Quiz**

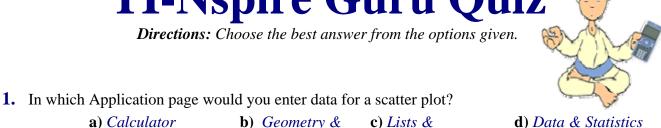

**2.** Which of the following locations will allow you to control the operational mode (degrees, radians, reals, float, etc) of the calculator?

**Graphs** 

a) System Infob) MODE keyc) Newd) MENU keyDocuments

**Spreadsheets** 

- **3.** To move between pages of a document use
  - a) CTRL andb) NavPad Arrowsc) HOME keyd) MENU keyNavPad Arrows
- 4. The icon in the upper-most right-hand corner of each screen display, tells you the ...
  a) contrast level
  b) history status
  c) number of pages
  d) battery status
- **5.** Which of the following keys can be used to directly insert the mathematical symbol for absolute value, such as |-4|?

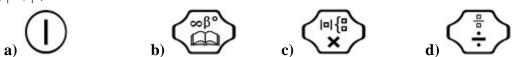

**6.** Your calculator is set to AUTO and you get a response of 3/5. Which of the following keys can be used to quickly change this fraction to a decimal value?

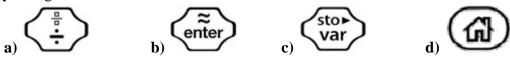

| 7. When         | a) MENU #1 #5                                   | alculator page and you                             | ou want to clear all of t c) HOME | he entries, you press<br>d) ESC |
|-----------------|-------------------------------------------------|----------------------------------------------------|-----------------------------------|---------------------------------|
| <b>8.</b> The s | ize of a standard window                        |                                                    |                                   |                                 |
|                 | <b>a</b> ) 10 x 10                              | <b>b</b> ) 20 x 13.29                              | c) 6.28 x 4.18                    | d) 7.28 x 5.18                  |
|                 | seen in a command line the graph is             | (where you enter you                               | ur function equations),           | the symbol tells                |
|                 | a) hidden                                       | <b>b</b> ) visible                                 | c) in dotted mode                 | d) being traced                 |
|                 | en tracing a graph to find is found?  a) M      | the <i>x</i> -intercept, whice <b>b</b> ) <b>r</b> | h of the following lette          | ers will appear when the        |
| 11. To c        | quickly display a table of<br>oress             | values to accompany                                | a graph, from the <i>Gra</i>      | ph & Geometry page              |
|                 | a) CTRL - G                                     | <b>b</b> ) CTRL - T                                | c) CTRL - TAB                     | d) CTRL - Z                     |
| <b>12.</b> To r | emove a table of values,<br><b>a</b> ) CTRL - G |                                                    | ress (3 times),<br>c) CTRL - TAB  | d) CTRL - Z                     |
| 13. Whe         | en finding the maximum                          | value of a graph, whi                              | ch letter(s) will appear          | when the coordinate is          |
| ioouiou:        | a) M                                            | <b>b</b> ) M                                       | c) max                            | d) maximum                      |

**14.** Where will you find the Operating System which is being used on the calculator? a) System Info **b**) System Info c) System Info **d)** Calculator #2 System Settings #3 Handheld #4 About Menu #1 Actions Status **15.** To close a menu, without taking an action, hit **16.** Hitting will create 17. To hide the command line, and get a better view of the graph, hit b) CTRL - E c) CTRL - F d) CTRL - G **18.** When working with lists, be sure to remember to a) name the lists **b**) clear a column, c) start formulas with d) do all of these arrow to the top, an equal sign (=) arrow up again, and hit CLEAR **19.** To have the calculator find the point of intersection of two lines, go to

c) MENU

#2 View

d) MENU

#6 Points & Lines

**b)** MENU

#1 Actions

a) MENU

#1 Point

| <b>20.</b> When §                                                                                                    | graphing, adjust the grap                      | oh scale settings man                                           | ually by going to              |                       |  |  |
|----------------------------------------------------------------------------------------------------|------------------------------------------------|-----------------------------------------------------------------|--------------------------------|-----------------------|--|--|
|                                                                                                    | a) MENU                                        | b) MENU                                                         | c) MENU                        | d) MENU               |  |  |
|                                                                                                    | #1 Actions                                     | #2 View                                                         | #4 Window                      | #5 Trace              |  |  |
|                                                                                                    | #3 Attributes                                  | #7 Show Scale                                                   | #1 Window Settings             | #2 Trace Settings     |  |  |
|                                                                                                    |                                                |                                                                 | <i>3</i> .                     |                       |  |  |
| <b>21.</b> To undo                                                                                                    | an entry, hit                                  |                                                                 |                                |                       |  |  |
|                                                                                                    | a) TAB                                         | b) CTRL - ESC                                                   | c) CTRL - MENU                 | d) ESC                |  |  |
| <b>22.</b> To quic                                                                                                    | kly insert a degree symb                       | ool, type                                                       |                                |                       |  |  |
|                                                                                                    | a) the letter O                                | <b>b</b> ) CTRL - O                                             | c) CTRL -                      | d) CTRL -             |  |  |
| 23. Where v                                                                                                    | will you find the <b>TOOL</b><br>a) CTRL - ESC | S menu? b) CTRL - TAB                                           | c) CTRL - HOME                 | d) CTRL - MENU        |  |  |
| <ul> <li>24. Under System Info, Document Settings pertain ONLY to the document in which you are working. These settings will not be carried over into the next new document.</li> <li>a) True</li> <li>b) False</li> </ul> |                                                |                                                                 |                                |                       |  |  |
| <b>25.</b> To solv                                                                                                    | we the equation $2x + 1 =$                     | 13 on the calculator,                                           | you can                        |                       |  |  |
|                                                                                                    | a) use nSolve                                  | <b>b</b> ) graph the left                                       | <b>c)</b> do both of the first | ,                     |  |  |
|                                                                                                    | nSolve $(2x+1=13,x)$                           | side in $fI(x)$ , graph<br>the right side in $f2(x)$ , find the | two options                    | the first two options |  |  |
|                                                                                                    |                                                | intersection point.                                             | Curre                          |                       |  |  |
|                                                                                                    |                                                | · · ·                                                           |                                |                       |  |  |
|                                                                                                    |                                                |                                                                 |                                |                       |  |  |